## **Step Recording in Sonar (from the Sonar Help Files)**

**Step recording** is a method of recording MIDI notes one note or chord at a time. It's a very easy and precise way to record, but can sound mechanical if used in the wrong situation. You use step recording in its typical form by choosing a step size, such as a quarter note, and then playing a note on your MIDI keyboard. When you play the note, SONAR records the note, and moves the insertion point forward by the distance of the step size (moving the insertion point every time you press a note is the default behavior). You can then record more notes of the same duration by playing notes on your keyboard, or you can change the step size while you're recording and record different size notes. You can also choose how long the notes you play will sound, as a percentage of the step size. For example, even though you record some notes that have a step size of a quarter note, if you set the Duration field to 50%, the notes will be recorded and displayed as a series of eighth notes, each followed by an eighth rest. The insertion point for each recorded note in this example moves by a quarter note (the step size) each time you record a note. If the duration is longer than the step size, the notes will overlap with the notes recorded at the next step.

SONAR displays your step-recorded notes in the Staff view, Piano Roll view, Event List, and Clips pane in real time as you step record them. SONAR also lets you:

Use other commands while step recording

**Note**: SONAR doesn't respond to sync signals while the Step Record dialog is open and enabled.

- Change tracks while recording
- Add step sizes together by Ctrl-clicking additional step sizes, or by pressing the  $+$  key between each step size selection
- Delete as many step-recorded notes as you want, while moving the insertion point back through the steps you delete
- Configure step recording key bindings (see Step Record Keyboard Shortcuts)
- Make any kind of tuplet
- Create a custom step size lasting any number of ticks (ticks are divisions of a beat--SONAR uses 960 by default); SONAR will remember the custom step size until you change it
- Move the insertion point by beats, measures, or step size
- Link the position of the Now Time to the insertion point
- Offset the insertion point by the number of ticks that you specify
- Randomize duration
- Record notes with constant pitch, and/or velocity, and/or channel
- Hold notes across steps

**Tip**: with the new keyboard shortcuts, you can leave your left hand on your MIDI keyboard to enter notes with, and control most step recording functions with your right hand on the NumPad.

MIDI data is recorded using step record even if the track is not armed. Loop markers are ignored. And **step recording always uses the Sound on Sound (blend) record mode**, regardless of the current record mode.

With Auto Advance disabled, you must click Advance each time you want to advance to the next step. While this requires more effort, it also provides you with more flexibility. For example, with Auto Advance disabled, you do not even need to play the notes at a single step at the same time! You can play any number of notes one at a time, and they will all be recorded at the same step until you click the Advance button. You can even record notes of different durations at the same step--simply record the notes of one duration, change the duration, and play more notes, without clicking Advance.

The Step Record dialog has two modes: Basic (smaller with fewer options), and Advanced (larger, more options). To use Basic mode, click the Bas./Adv. button so that the Adv. button is displayed. To use Advanced mode, click the Bas./Adv. button so that the Bas. button is displayed.

Here's a picture of Basic mode:

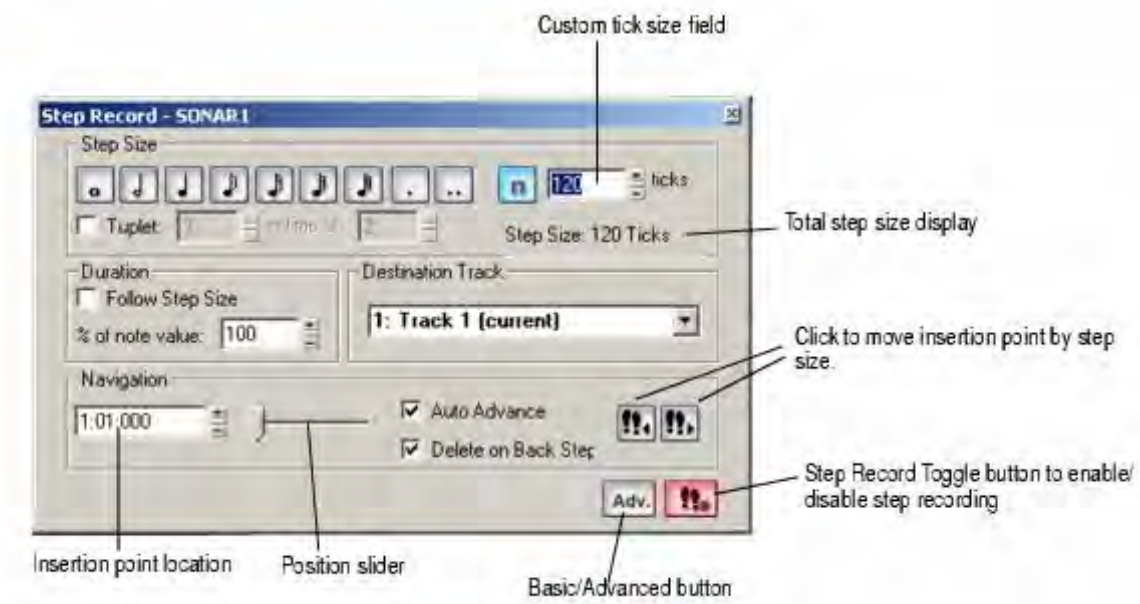

Here's a picture of Advanced mode:

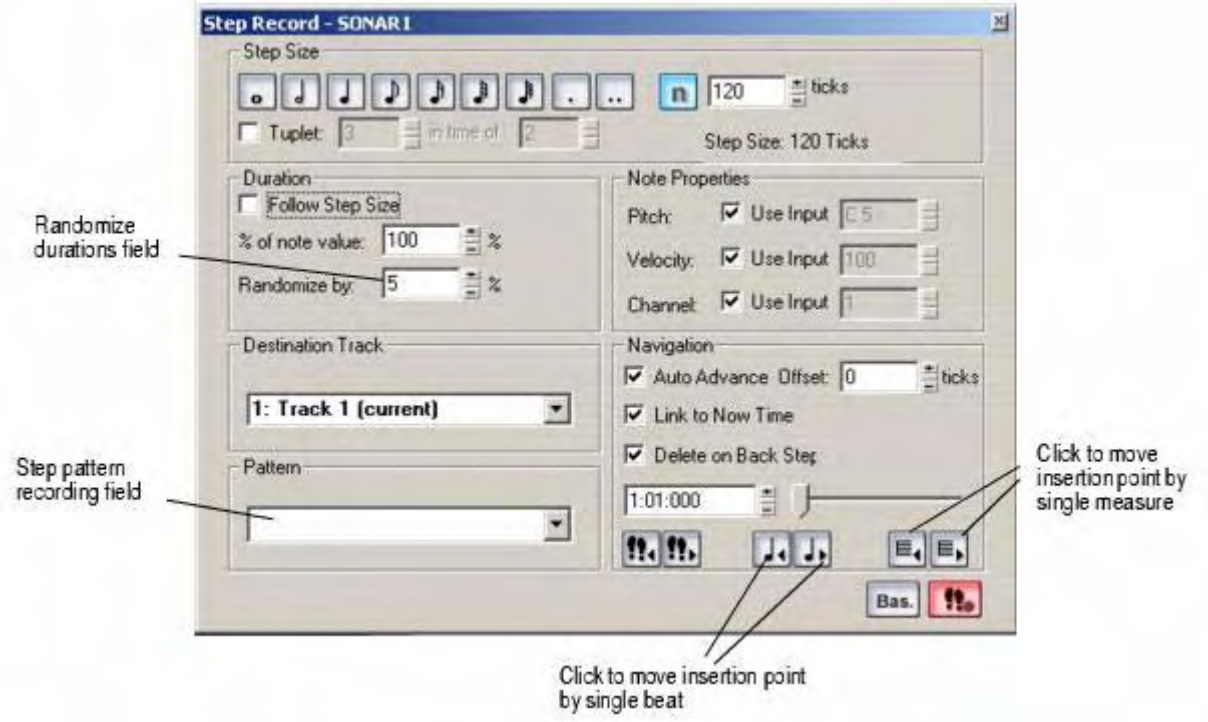

## **To Use Basic Step Recording**

1. Open the Step Record dialog by using the **Transport-Step Record** command, or by clicking **it** in the Record toolbar to display the Step Record dialog box, or press Shift+F4.

- 2. Make sure that the Basic mode of the Step Record dialog is displayed (the Adv. button will be showing if the Basic mode is displayed; if the Bas. button is showing, click it).
- 3. Set the insertion point by doing one or more of the following:
	- o Click the Step Advance button **the insertion point forward** by the current step size, or click the Step Backwards button **the insertion point backward by the current** step size. SONAR displays the insertion point location in the insertion point location field (see
		- Basic mode picture above).
	- o Drag the position slider left or right to move the insertion point one measure at a time.
	- o Type a location in MBT (Measure-Beat-Tick) format in the insertion point location field.
- 4. Choose a step size by doing one of the following:
	- o For common step sizes, click one of the notehead icons to choose a step size as large as a whole

note or as small as a 64th note . You can increase the step size you choose by 50% or

75% by clicking the dot icon  $\left| \cdot \right|$ , or double-dot icon  $\left| \cdot \right|$ , respectively. You can add different step sizes together by holding down the Ctrl key while you click extra icons, or by pressing the + key on the NumPad.

o For a tuplet step size, click a notehead icon to choose the "tuplet unit" (for example, for eighthnote triplets, choose an eighth note). Then enable the Tuplet checkbox and fill in the "n" in time

of "n" fields. For example, if you want quarter-note triplets, click the quarter-note icon  $\Box$ , enable the Tuplet checkbox, and fill in **3** in the time of **2**, which means 3 quarter notes in the

time of 2 quarter notes. If you want eighth-note triplets, click the eighth-note icon  $\Box$ , enable the Tuplet checkbox, and fill in 3 in the time of 2. If you wanted 5 notes in one beat, click the quarter-note icon, enable the Tuplet checkbox, and fill in 5 in the time of 1.

- o If you want to create a custom step size, click the N button **n**, and fill in the number of ticks in the ticks field.
- 5. Choose a duration by doing one of the following:
	- o If you want duration and step size to be the same, enable the Follow Step Size checkbox.
	- o If you want duration and step size to be different, disable the Follow Step Size checkbox and fill in a percentage value in the % of Note Value field.
- 6. Choose a destination track for your recording in the Destination Track field.
- 7. If you want the insertion point to advance automatically when you play your MIDI controller, enable the Auto Advance checkbox.
- 8. Play a note or chord on your MIDI controller. When you release the note(s), the insertion point moves by the step size, if the Auto Advance checkbox is enabled. If Auto Advance is not enabled, you can release the notes and record more notes, or you can use the Navigation controls to advance the insertion point. If you are still holding down a note or notes when you advance the insertion point, the step size of the held notes is extended by the current step size.
- 9. Continue recording notes of the same step size and duration to the same track, or change any of those parameters and continue recording. To create a rest, advance the insertion point without playing any notes. To delete notes on previous steps, you can press **Ctrl+Z** for each recorded step. If you want to delete previous steps and move the insertion point back at the same time, check the Delete on Back Step Checkbox, and click the Step Backward button.

10. When you're finished recording, close the dialog by clicking the X icon in the upper right corner, or by pressing Shift+F4.

You can press **Ctrl+Z** during or after recording to undo your recording one step at a time.

**Note**: options that you choose in Advanced mode, such as Link to Now Time, are still in force when you use Basic mode.

## **To Use Advanced Step Recording**

The procedure for Advanced step recording is the same as for Basic, but with these extra options, which become available when you click the Bas./Adv. button in the Step Record dialog so that it displays Bas.:

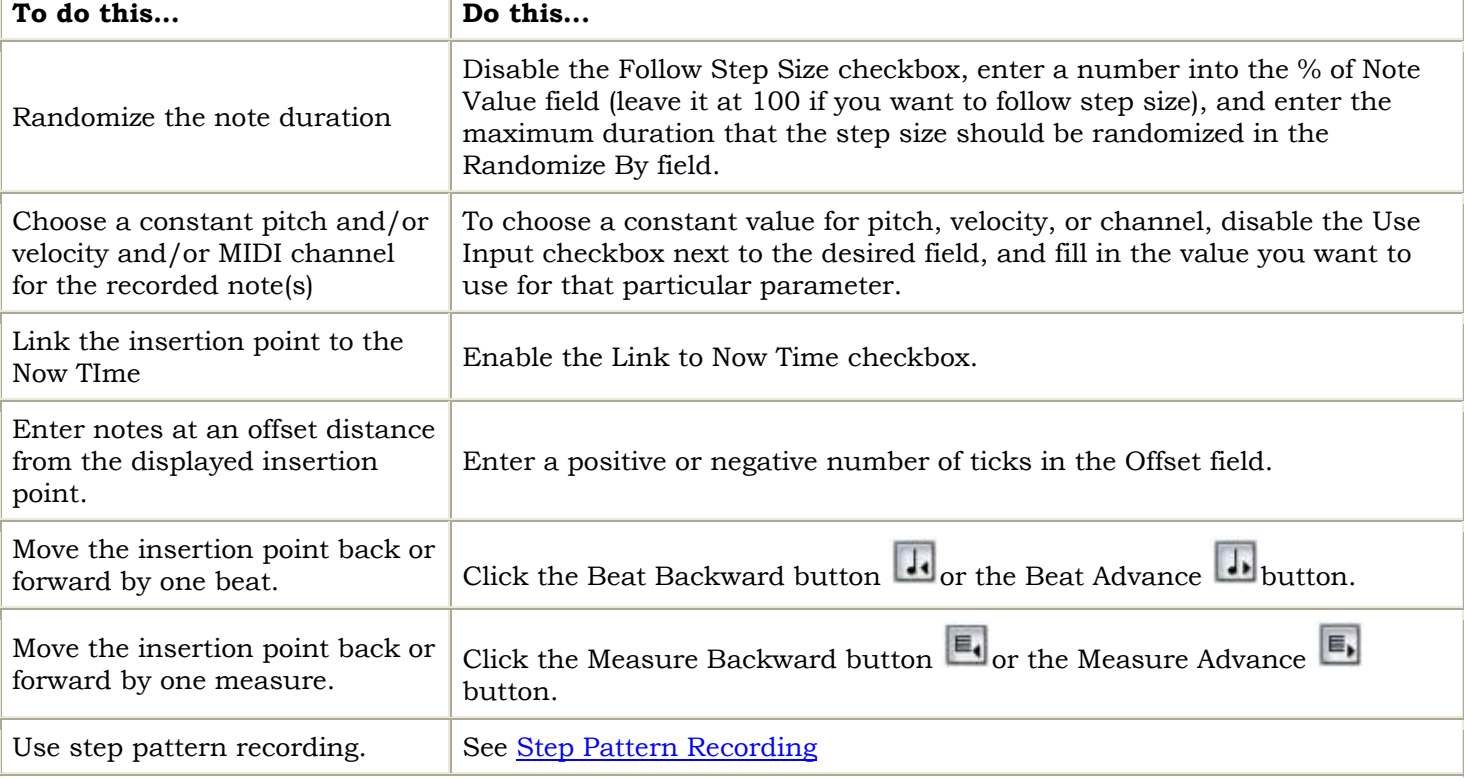

## **To Use Other Commands While Step Recording**

- Use the mouse to click the command you want to use. *or*
- Click the Activate Step Recording button **in** in the Step Record dialog so that the button is not red. This disables step recording, allowing you to use both the mouse, and any keyboard shortcuts that the Step Record dialog uses, for other commands.

By default, opening the Step Record window will automatically enable step recording. Shift+R is the default shortcut to open the Step Record dialog. Once the Step Record window is open, you can enable/disable step

recording at will without closing the Step Record window: just click the Activate Step Recording button the Step Record dialog, or press Shift+R.

See also: Step Record Keyboard Shortcuts, Step Pattern Recording